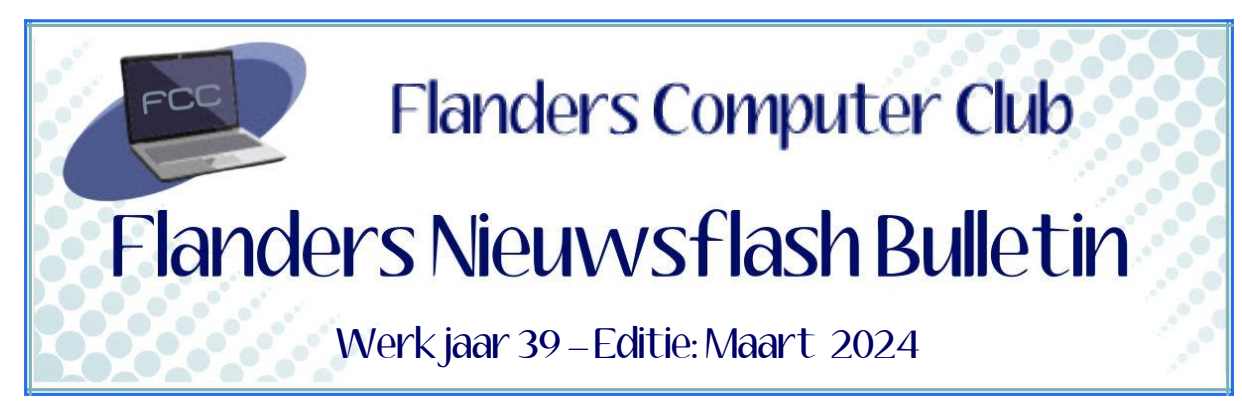

Flanders Nieuwsflash Bulletin brengt maandelijks een overzicht van de artikels die verschenen zijn op onze website. Dit document is aangemaakt in een groter lettertype zodat het desgewenst kan afgedrukt worden als A5-boekje*.* Bezoek onze website voor de meest recente artikels.

[www.flanderscomputerclub.be](http://www.flanderscomputerclub.be/)

# **TIP** → **WINDOWS – 27/03/2024 JE FAVORIETE WEBSITES ALS LINK OP JE BUREAUBLAD**

Wanneer je bepaalde websites regelmatig wil bezoeken, bijvoorbeeld de website van je bank of je favoriete webshops, dan kan het handig zijn om hiervoor een knop te voorzien op je bureaublad of op de taakbalk.

Zowel voor **Chrome** als voor **Edge** gaat dit heel gemakkelijk. Zorg er wel voor dat je eerst de gewenste website open hebt staan.

Door te klikken op de drie puntjes rechts bovenaan je pagina komt er een menu tevoorschijn:

- Bij Chrome kies je voor de optie *Opslaan en delen* en dan achtereenvolgens voor *Snelkoppeling maken* en *Openen als venster*.
- Bij Edge kies je voor de optie *Apps* en dan voor *Deze site installeren als een app*.

In beide gevallen kan je zelf de naam bepalen.

Bij Chrome wordt de app automatisch gekoppeld aan het bureaublad en wordt er gevraagd of er ook moet gekoppeld worden aan de taakbalk. Bij Edge kan je zelf kiezen om te koppelen aan het bureaublad en/of de taakbalk.

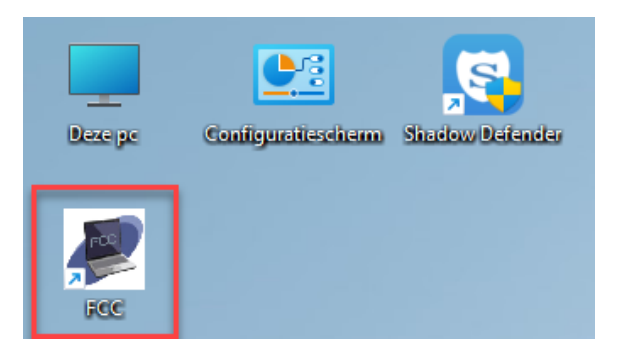

Via de eigenschappen van de snelkoppeling kan je eventueel zelf ook een ander icoontje koppelen.

(FVG)

**—————————————————————————————————————————**

# **WINDOWS 11 – 18/03/2024 VOLGENDE JAARUPDATE (24H2) WERKT NIET OP OUDE PC'S**

Microsoft werkt op dit moment reeds aan de volgende grote Windows 11 update, die ergens in de tweede helft van 2024 verschijnt.

Veel is er nog niet geweten over de nieuwe update. Wat wel al zeker is dat er de nodige AI-functies zouden aanwezig zijn. Welke functies dat zijn is echter nog koffiedik kijken.

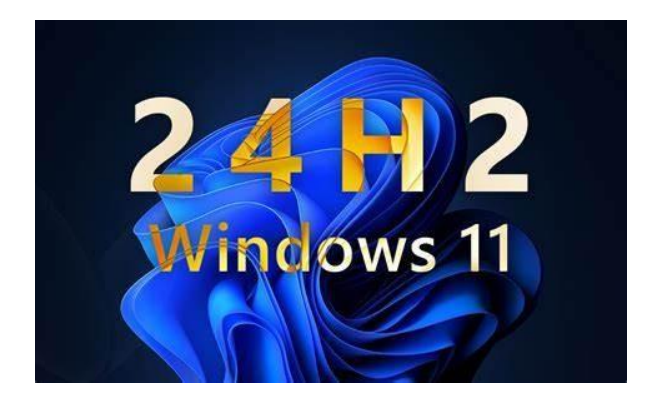

Wat ook reeds bevestigd wordt door Microsoft is dat gebruikers met een extreem oude pc uit de boot zullen vallen en dus niet kunnen upgraden naar versie 24H2.

De nieuwe update maakt namelijk gebruik van de **POPCNT-instructie** (Population Count) en als deze instructie ontbreekt dan kan je Windowscomputer gewoon niet meer opstarten.

De instructie POPCNT maakt deel uit van moderne processoren (minder dan 15 jaar oud).

De POPCNT-instructie zal meestal aanwezig zijn in processoren van na 2008 want vanaf toen werd de instructieset geïntegreerd in de CPU's.

Gezien de POPCNT-instructie vanaf 24H2 een verplicht onderdeel is van de bootsequentie en ook van bepaalde onderdelen van Windows zelf (*zoals de* USB XHCI-drivers), is de kans klein dat er een omzeilings-trucje (zoals voorheen met de TMP 2.0-module) mogelijk zal zijn.

(Geraadpleegde bron: TechPulse)

## **SNELCURSUS** → **WINDOWS – 07/03/2024 TAKEN UITVOEREN BIJ OPSTARTEN EN AFSLUITEN WINDOWS**

**—————————————————————————————————————————**

Het is heel dikwijls interessant om bepaalde taken automatisch te laten uitvoeren. Bijvoorbeeld wanneer een installatieprogramma dit niet aanbiedt. Het is helemaal niet moeilijk om programma's, batchfiles of scripts zodanig in te stellen dat ze automatisch opstarten op een bepaald uur of als uw computer start of wordt afgesloten.

In de MS-DOS periode en bij de eerste versies van Windows hadden we het bestand *AutoExec.bat* om bepaalde taken uit te voeren bij het opstarten. Dat is echter verleden tijd. Ondertussen zijn er andere en betere manieren om taken te laten uitvoeren:

- Het Start Menu
- Taakplanner
- Editor voor lokaal Groepsbeleid

# **Het Start Menu**

Deze map bestaat op het niveau van Windows:

C:\ProgramData\Microsoft\Windows\Start Menu\Programs\Startup\ en op het niveau van elke gebruiker

C:\Users\<*gebruikersnaam*>\AppData\Roaming\Microsoft\Windows\St art Menu\Programs\Startup\

Een programma, batchfile of script automatisch laten opstarten samen met Windows en/of bij het inloggen van de gebruiker doen we als volgt:

Indien u **Total Commander** gebruikt, dan open je in één venster de map van het programma en in het ander venster de *Startup-map*.

Staat de muiswerking van Total Commander ingesteld op *Linker muisknop (Windows standaard)*, dan sleep je met de rechtermuisknop het EXE-bestand naar het andere venster en kies je voor **Snelkoppeling maken**.

Staat de muiswerking van Total Commander op *Rechter muisknop (zoals in NC onder Dos)*, dan klik je met de linkermuisknop lang op het EXE-bestand en kies je in het Windows contextmenu voor **Snelkoppeling maken**. Deze snelkoppeling komt nu in de map van het EXE-bestand te staan en moet je nog verplaatsen (F6) naar de *Startup-map*.

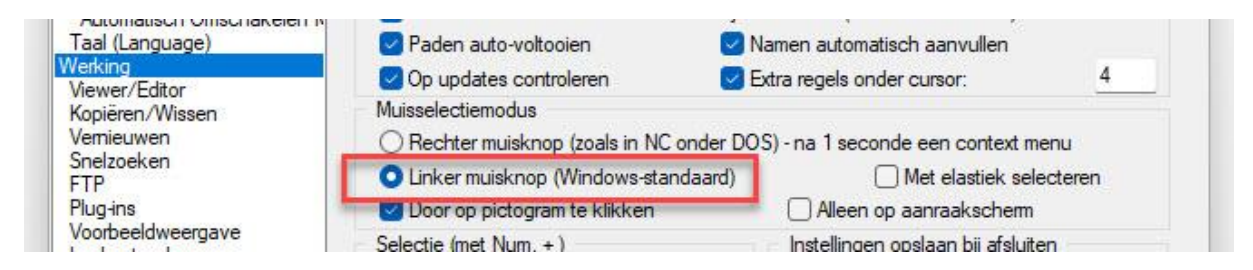

Maak je geen gebruik van Total Commander dan moet je de klus klaren via de **Windows Verkenner**.

Open de Verkenner en ga naar de gewenste *Startup-map*. Laat dit venster open staan, open een tweede Verkenner en ga naar de map van het programma.

Maak nu via de rechtermuisknop een snelkoppeling van het EXE-bestand en sleep de zojuist gemaakte snelkoppeling naar het venster van de *Startupmap*.

### **Let OP!**

Lukt het niet om in de Startup-map een snelkoppeling te maken dan bevindt u zich hoogst waarschijnlijk in de Startup-map van een andere gebruiker in plaats van in uw eigen map.

### **Taakplanner**

De Taakplanner (*Task Scheduler*) kan u terugvinden via het startmenu of door "taakplanner" in het zoekvak te tikken. Met Taakplanner kan je taken laten uitvoeren op een bepaald tijdstip of met een interval (*zoals: wekelijks*). Je zou bijvoorbeeld de computer kunnen afsluiten op een bepaald tijdstip. Of je zou elke dag alle bestanden in een bepaalde map kunnen wissen. Of je zou wekelijks of maandelijks een back-up kunnen starten van bepaalde mappen.

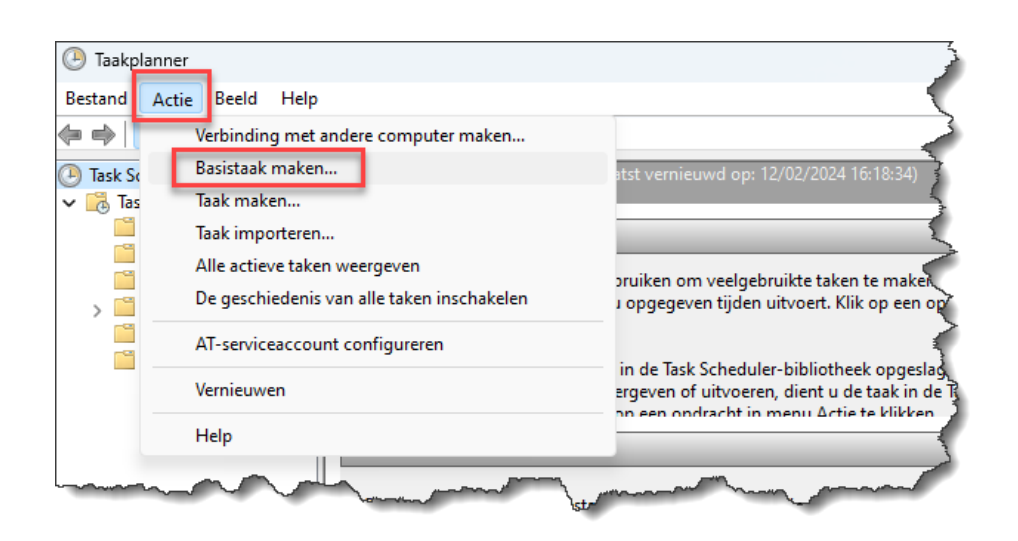

Een taak toevoegen doe je het gemakkelijkst met de wizard via het menu **Acties** en het item **Basistaak maken**. Geef een naam en eventueel een beschrijving in en klik op **Volgende**. Op het volgende venster kies je wanneer de taak moet uitgevoerd worden (Dagelijks, Wekelijks, Maandelijks…). Ook handig is dat je een taak kan laten uitvoeren telkens de computer wordt opgestart of als u zich aanmeldt met uw gebruikersnaam of, tot slot, wanneer er een specifieke gebeurtenis wordt geregistreerd.

Bij sommige opties moet je ook nog een datum en tijdstip ingeven en/of enkele andere noodzakelijkheden om correct te kunnen werken.

Op de volgende vensters moet je eerst kiezen voor **Een programma starten** (de andere mogelijkheden zijn niet meer beschikbaar) en kan je via **Bladeren** het gewenste programma koppelen. Indien nodig kan je ook parameters en een beginmap opgeven.

Op het laatste venster kiezen we tenslotte voor **Voltooien**.

Een aangemaakte taak kan je altijd nog aanpassen door erop te klikken. Bij de optie **Triggers** kan je het tijdstip van uitvoering aanpassen en/of ook *Dagelijks*, *Wekelijks* of *Maandelijks* kiezen.

Handig is ook het tabblad **Voorwaarden**, waar je bijvoorbeeld kan instellen dat een taak pas uitgevoerd mag worden als de computer niet actief is (*dit* wil zeggen: als de computer aanstaat, maar u hem niet gebruikt). Ook de voorwaarde om de computer uit slaapstand halen om deze taak uit te voeren kan soms heel nuttig zijn.

Op het tabblad **Instellingen** kan je ook de optie **Als de taak mislukt, opnieuw opstarten elke (10 min)** aanvinken, waarbij het aantal minuten kan aangepast worden.

### **Editor voor lokaal Groepsbeleid**

De meest geavanceerde en daardoor ook de meest gevaarlijke tool is **Groepsbeleid**. Voor veel geavanceerde instellingen van Windows moeten we in de *Windows Registry* zijn. Met Groepsbeleid oefen je dezelfde controle uit, maar met meer gemak.

Het Windows onderdeel Groepsbeleid is oorspronkelijk ontwikkeld voor gebruik in zakelijke omgevingen. Hierdoor kunnen systeembeheerders meer controle hebben over de manier waarop Windows wordt gebruikt door de verschillende groepen van gebruikers.

Groepsbeleid maakt geen deel uit van de home-editie van Windows.

Nagenoeg alle Windows-instellingen kan je aanpassen met Groepsbeleid. Let hier dus mee op want een ongeluk schuilt ook in een klein hoekje. Zorg dus

altijd voor een back-up (*herstelpunt*), zodat je in geval van problemen kan terugkeren naar de oorspronkelijke situatie.

Alhoewel Groepsbeleid dus enorm veel mogelijkheden heeft gaan we ons hier beperken tot het uitvoeren van taken bij opstarten en afsluiten.

Groepsbeleid kan u terugvinden via het startmenu of door "Groepsbeleid" in het zoekvak te tikken. Je kan het ook starten via het venster *Uitvoeren* (WIN+R) en de ingave van Gpedit.msc.

We kunnen in Groepsbeleid een taak toevoegen op twee niveaus:

**1.** Op niveau van Windows: Deze taak wordt uitgevoerd bij het starten of afsluiten van Windows. Ga naar: **Computerconfiguratie** → **Windows-instellingen** →

**Scripts (Opstarten/Afsluiten)**

**2.** Op niveau van de gebruiker: Deze taak wordt uitgevoerd bij het inloggen of uitloggen van de gebruiker. Ga naar: **Gebruikersconfiguratie** → **Windows-instellingen** →

**Scripts (Aanmelden/Afmelden).**

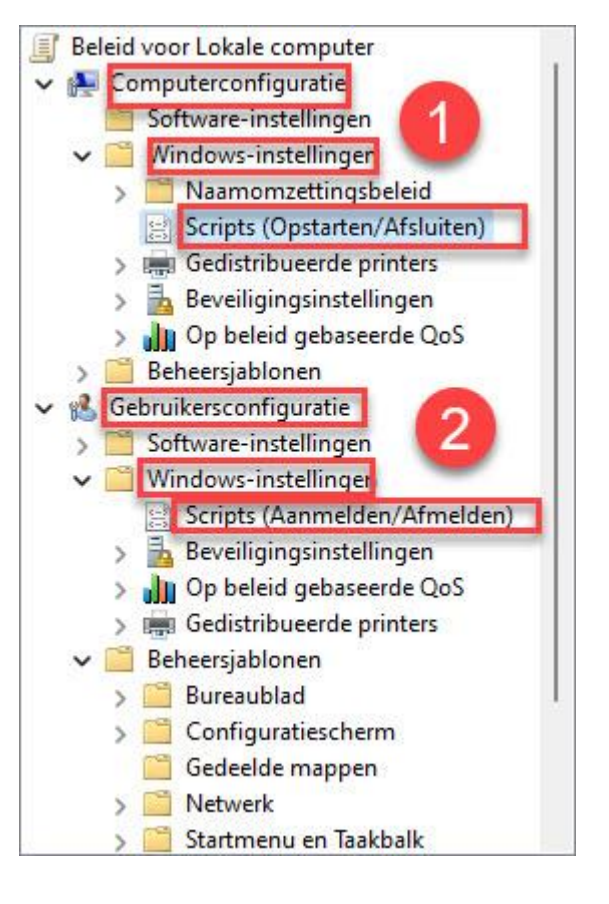

In het rechtervenster kunnen we dan een keuze maken tussen *opstarten* en *afsluiten* of *aanmelden* en *afmelden* door erop te dubbelklikken. Op het nieuwe venster blijven we op de tab **Scripts** en kiezen we voor **Toevoegen**. We gaan nu in het veld **Scriptnaam** via **Bladeren** naar het gewenste bestand. Dit kan een uitvoerbaar bestand zijn (EXE), een batchfile (BAT of COM) of een script (JS, VBS, WSF of WSH). Eventueel kunnen ook hier parameters opgegeven worden. Path-namen die spaties bevatten moeten tussen aanhalingstekens staan.

We verlaten de vensters met **OK** en **Toepassen**.

(FVG)

*Dit artikel voorzien van tal van afbeeldingen en een bruikbaar praktisch voorbeeld is ook terug te vinden op onze website onder Publicaties* → *Diverse publicaties.*

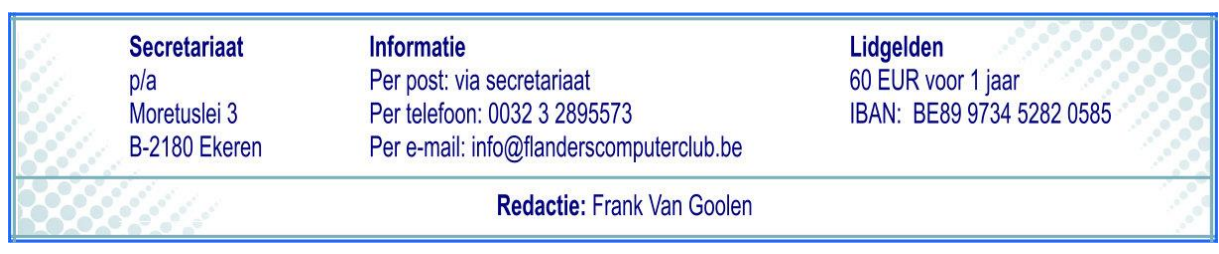

**—————————————————————————————————————————**